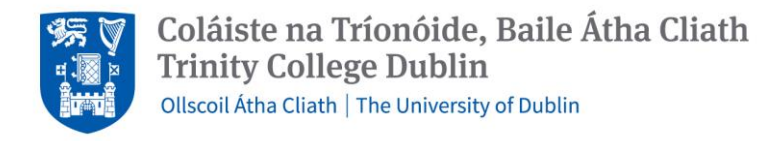

# PeopleXD Mobile App - Extended User Guide

The PeopleXD Mobile App is an extension of the CorePortal web page and enables staff to perform some of the functions available in CorePortal using a native app on either an Android smart phone or an iPhone. From 23rd February 2023, printed payslips will no longer be available. The PeopleXD App is one option for employees to view their payslips electronically.

NOTE: The app requires iOS 11.3 or later on iPhones.

#### **1. Download**

E

 $\mathscr{D}$ 

S

**Apps** 

The PeopleXD Mobile App can be downloaded and installed on a mobile phone. There are versions for both Android phones and iPhones available in the appropriate app stores.

iPhone – Open the App Store and type 'Access PeopleXD' into the search bar. Download and open.

Android – Open the Play Store and type 'Access PeopleXD' into the search bar. Install and open.

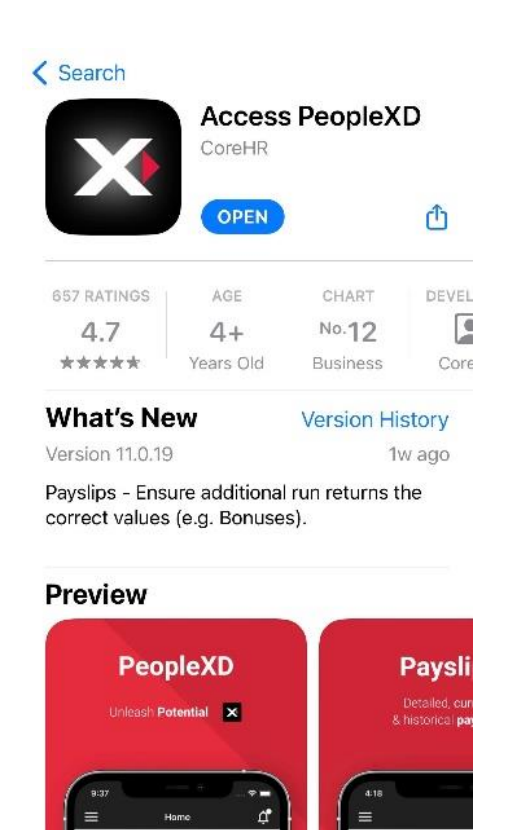

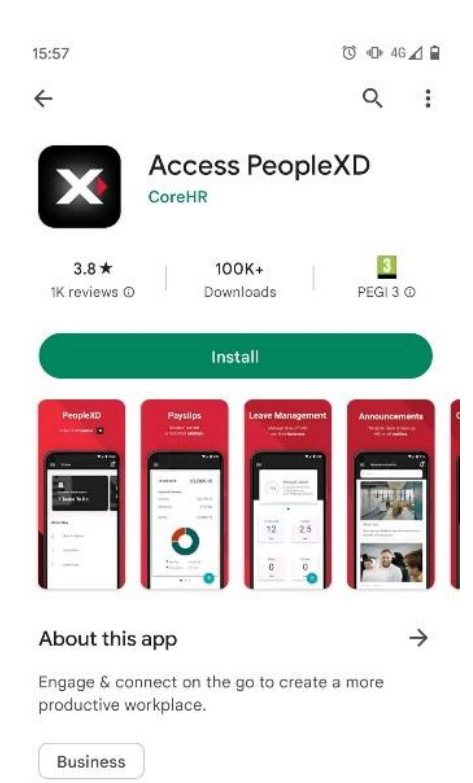

#### Data safety

18 Oct 2020

 $\triangleq$ 

 $\overline{Q}$ 

Search

Safety starts with understanding how developers collect and share vour data. Data privacy and  $\overline{\phantom{a}}$ 

 $\rightarrow$ 

The first time you open the app you will be prompted to opt in or opt out of the following options: Local Caching, Google Analytics, Google Crash Reporting, Google Firebase and Privacy. You may opt in or out as you wish, but the recommendation is to opt into these options as that will give the best user experience. Click the Next button after making your choices:

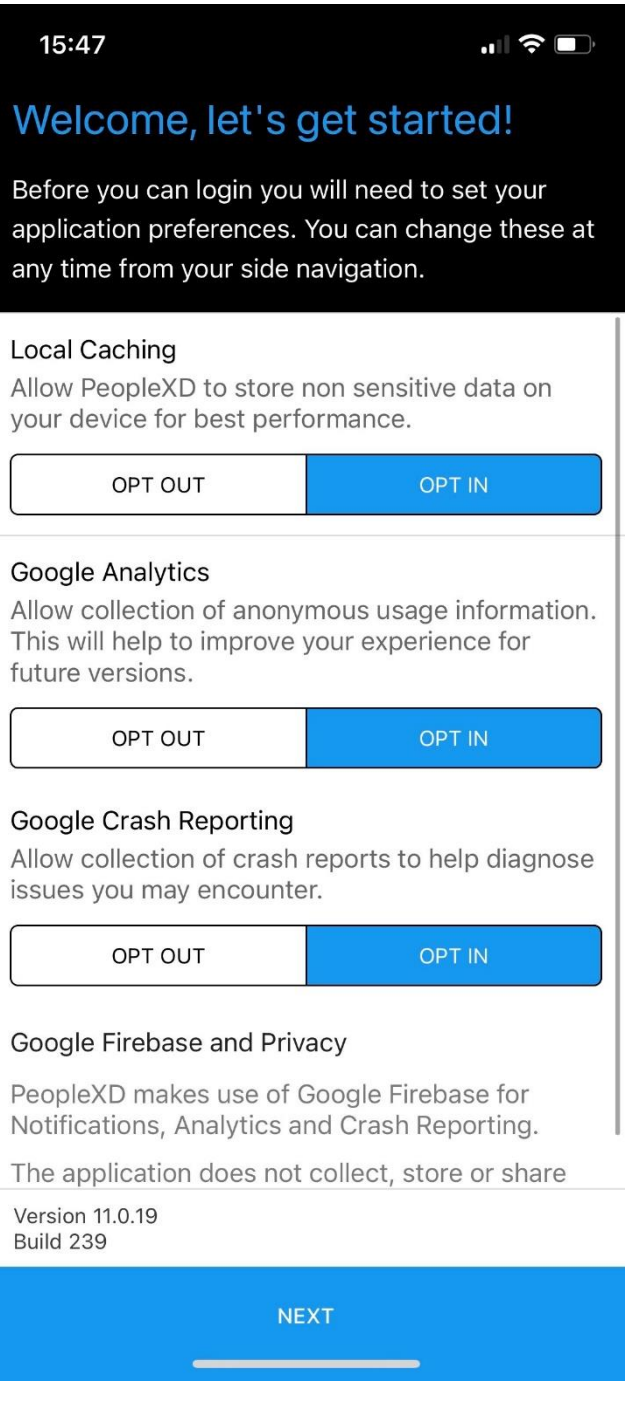

### **2. Log in**

You will be brought to a 'Let's log in!' screen. Type our access code **trp** into the Company Email/Company ID field, and then click next:

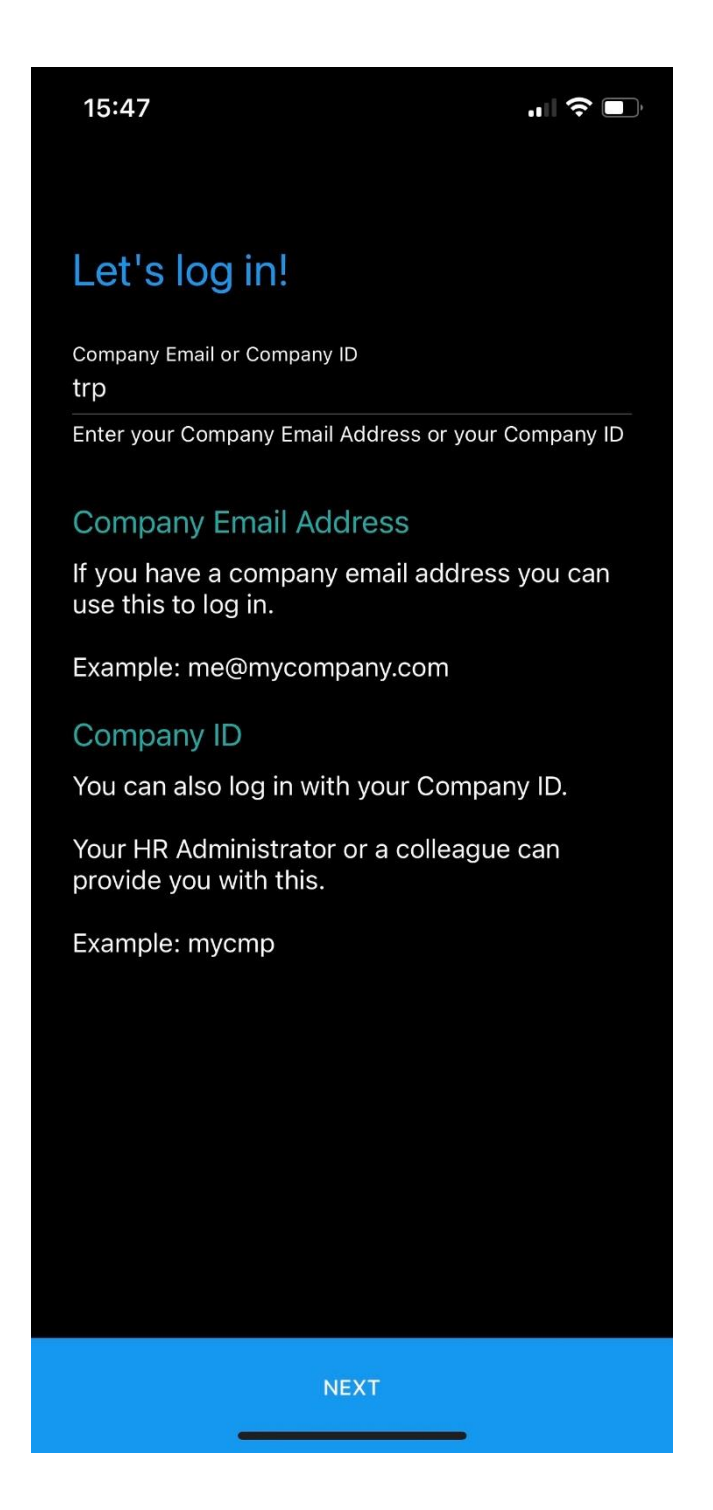

Because we use Office365 to login to our CorePortal accounts, the app needs to validate users by re-directing to a web page on the mobile phone as part of the logging on process. This will then open a web browser which will prompt you to log into your TCD email account. Enter details as appropriate. If you do not have your TCD e-mail address/password, please contact the HR Service Centre [\(HR@tcd.ie\)](mailto:HR@tcd.ie) for more help:

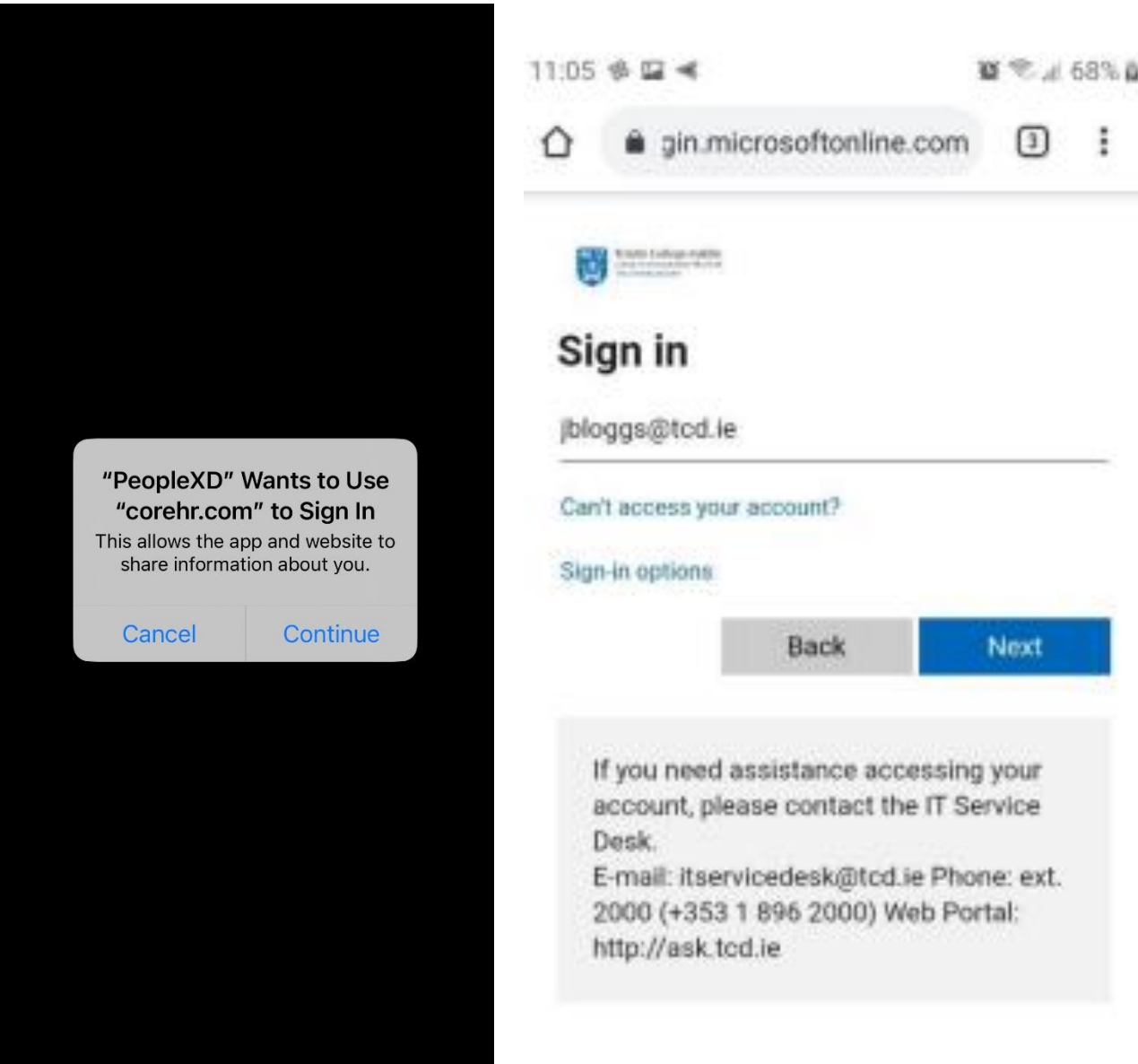

Enter your password and click Sign In – this will activate the two-factor authentication mechanism. You will receive a text message or similar with a pin number to enter:

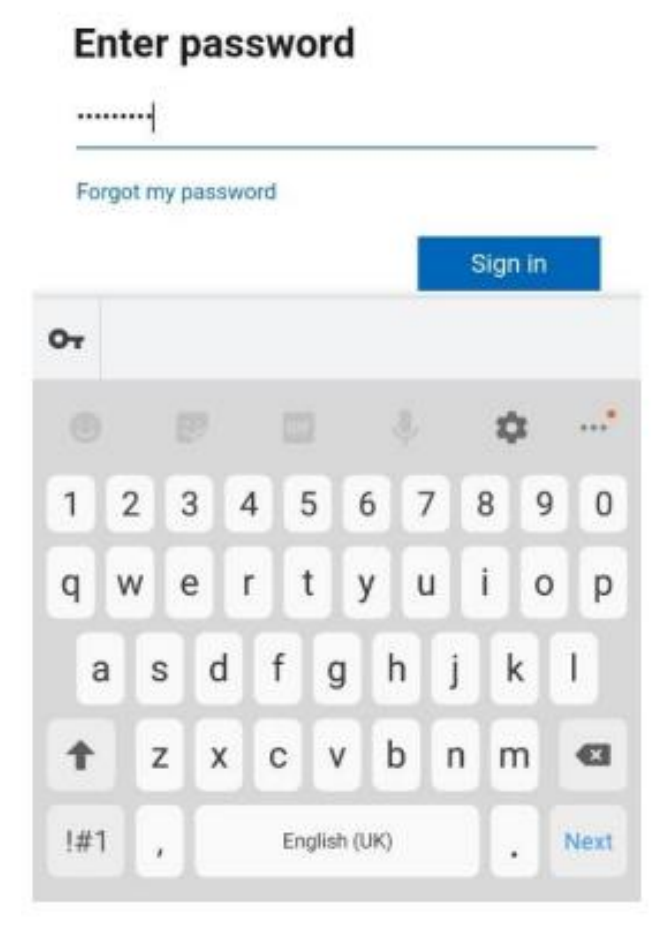

# **Enter code**

 $\Box$  We texted your phone +XXX XXXXXXX22. Please enter the code to sign in.

#### 843636

Don't ask again for 30 days

Having trouble? Sign in another way

More information

Verify

If you need assistance accessing your account, please contact the IT Service Desk. E-mail: itservicedesk@tcd.ie Phone: ext. 2000 (+353 1 896 2000) Web

# **3. Home Page**

Once you have logged in, you will be brought to the PeopleXD home page. In the top left corner, there are three bars. If you click these, a side menu will open. Clicking on Payslips will then allow you to view your payslips.

This menu will also allow you to log out of the app when you are done.

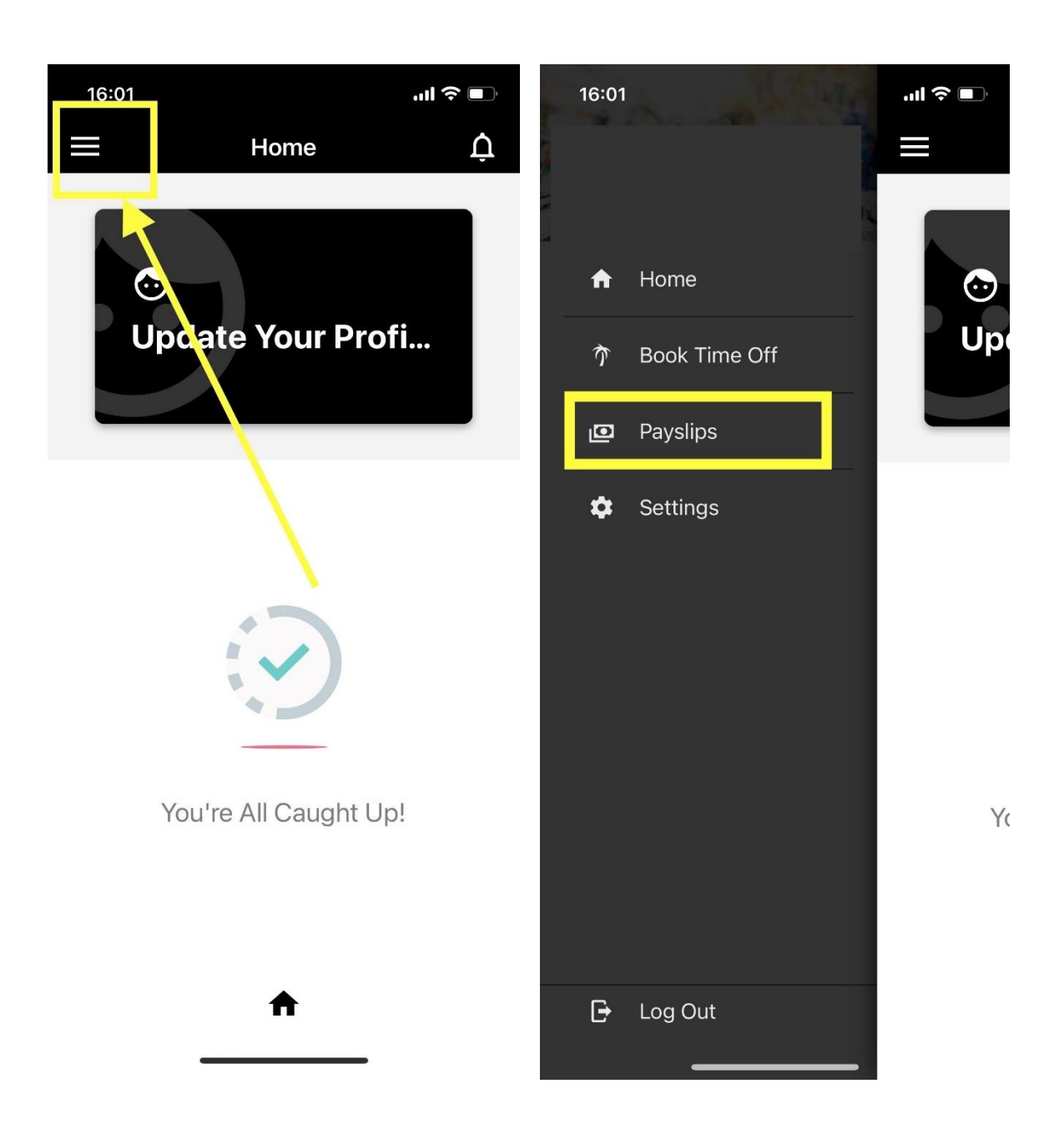

# **4. Payslips**

Once you have clicked on Payslips, you will be brought to the below screen which shows a summary of your most recent payslip. The blue share icon in the bottom righthand corner will allow you to save a PDF of your payslip:

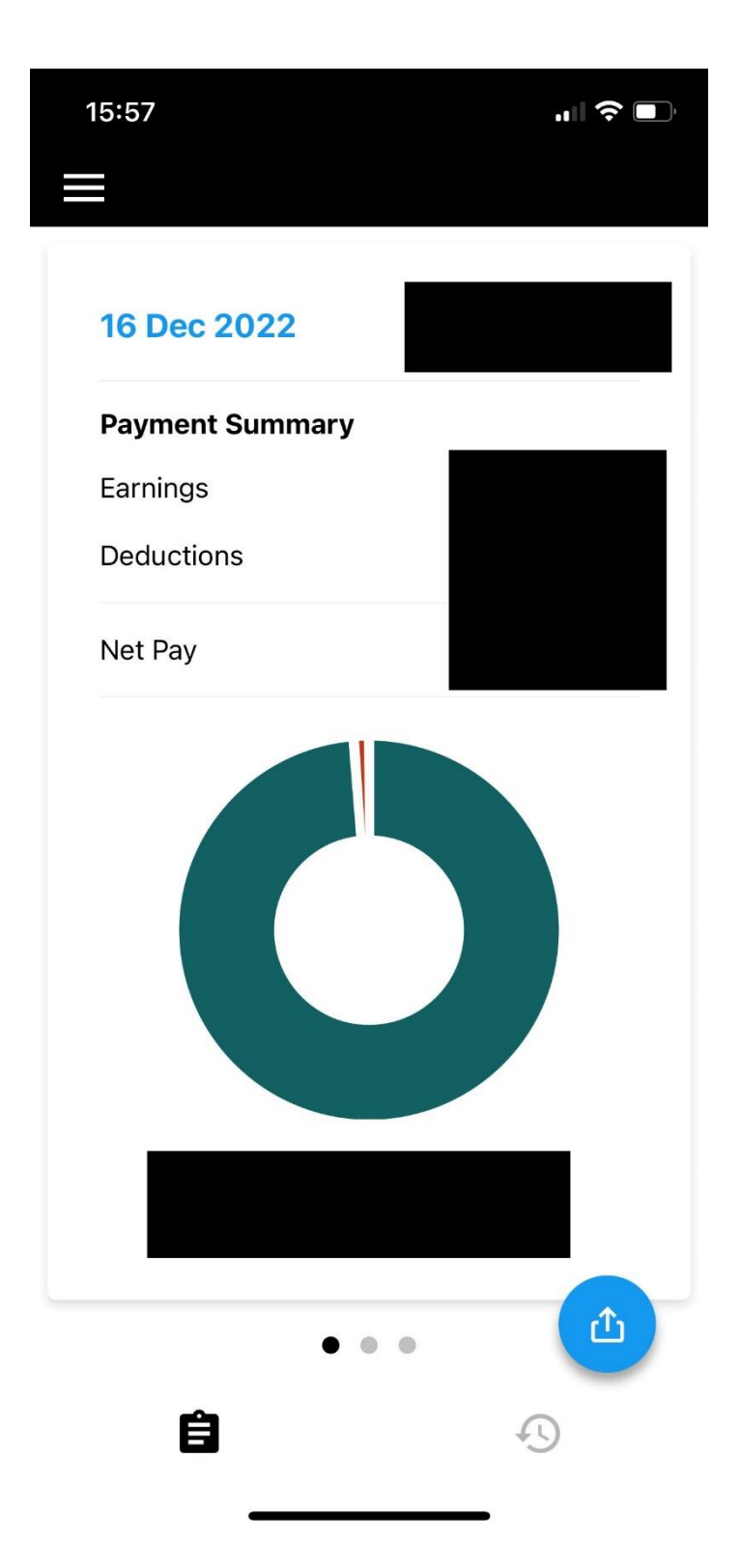

Clicking on the date will bring you to a more in-depth breakdown of your payslip. Clicking on the icons at the bottom of the screen will bring you to Summary, Earnings, Deductions, Details, and Cumulatives:

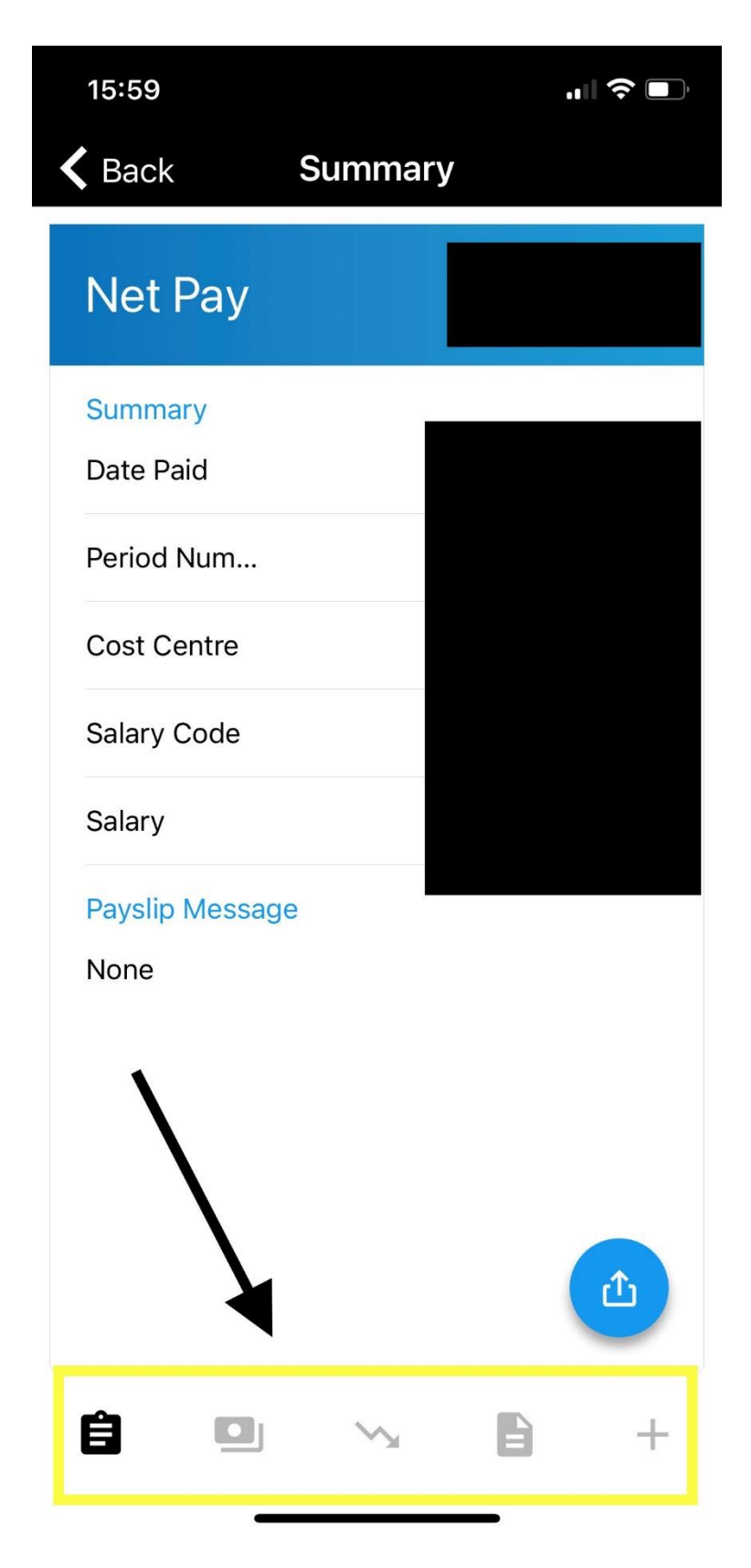

Alternatively, clicking the clock icon on the bottom of the main Payslip screen will allow you to view your past payslips. Clicking on any of the dates will give you a more in-depth view of each payslip:

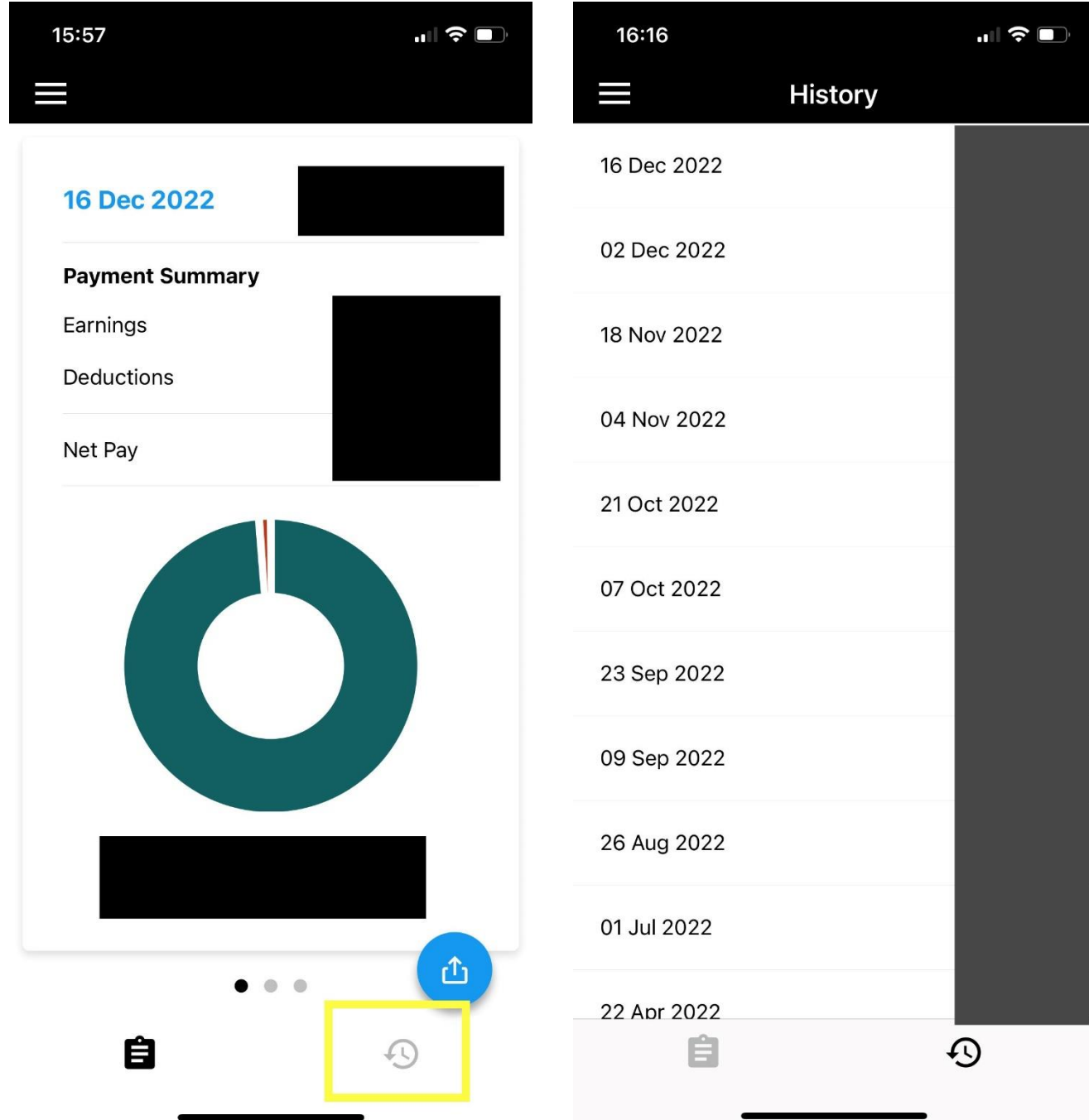